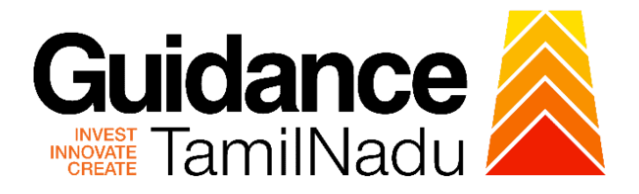

# **TAMIL NADU SINGLE WINDOW PORTAL**

## **APPLICANT MANUAL**

## **Statutory Approval of Electrical Drawings**

# **Electrical Inspectorate – Government of Tamil Nadu**

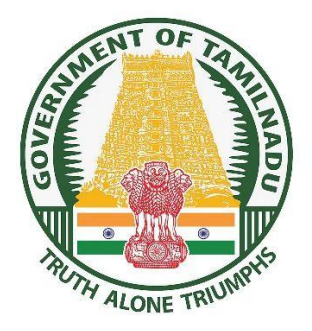

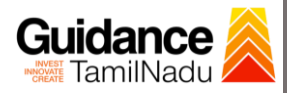

 $\blacksquare$ 

## **Table of Contents**

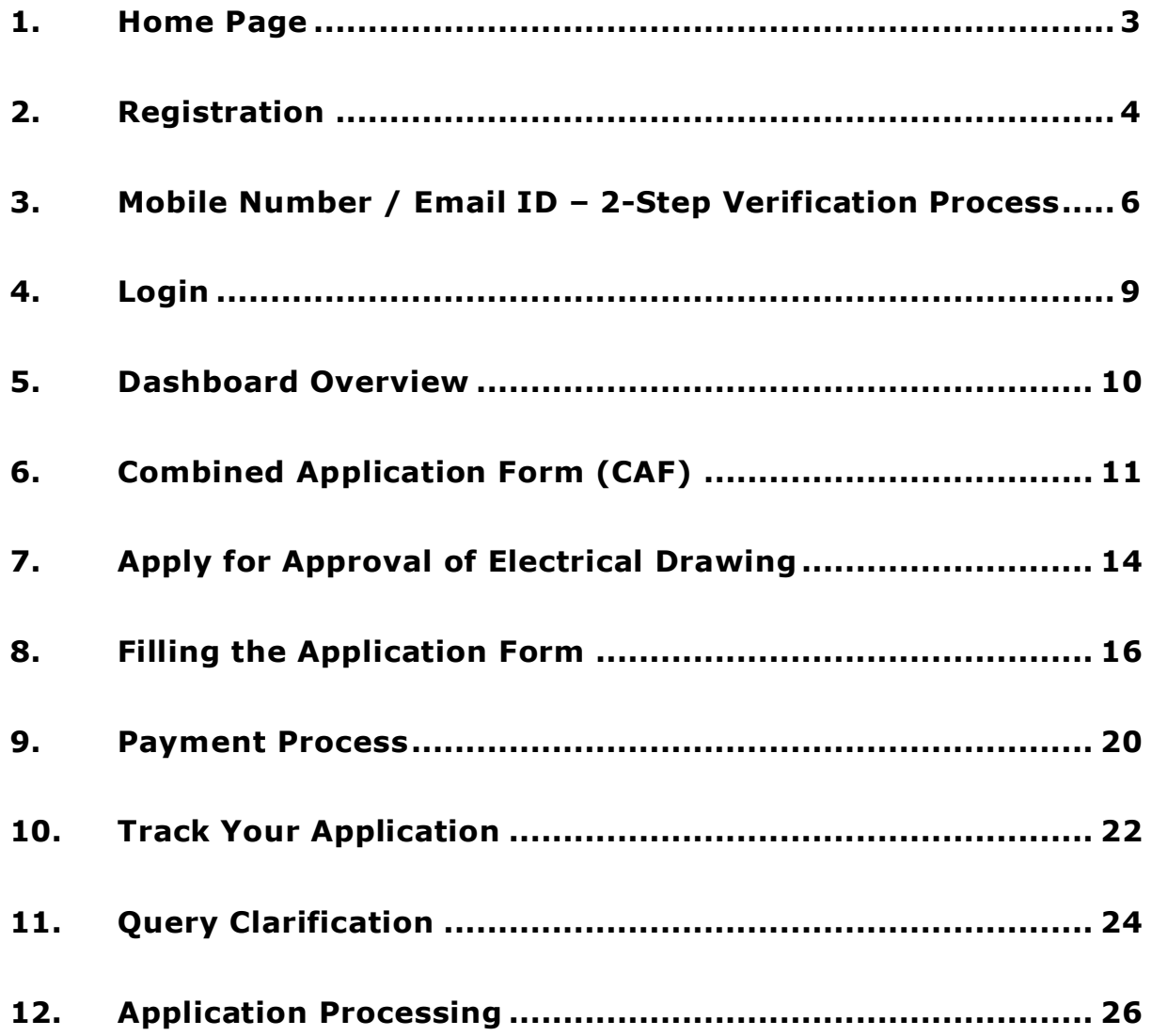

# **Guidance**

### <span id="page-2-0"></span>**1. Home Page**

- 1) The journey of the new applicant starts with Tamil Nadu Single Window Portal (TNSWP) homepage that can be accessed through **[https://tnswp.com](https://tnswp.com/)** website wherein it gives various information's, useful links, and functionalities about TNSWP.
- **2) Applicant can reach the helpdesk Toll free number – 1800-258- 3878 and Helpdesk Email.**

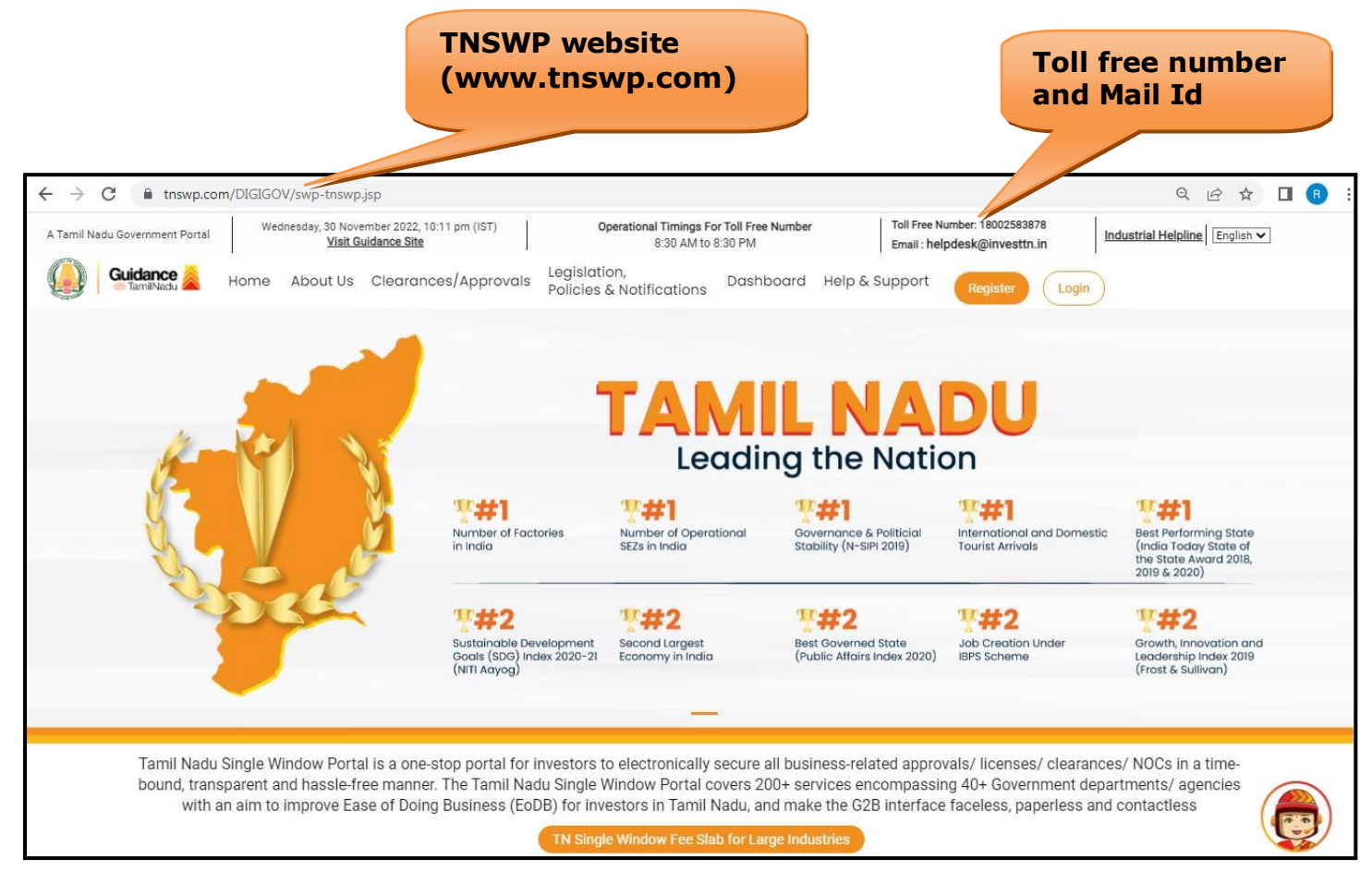

### **Figure 1. Single Window Portal Home Page**

<span id="page-3-0"></span>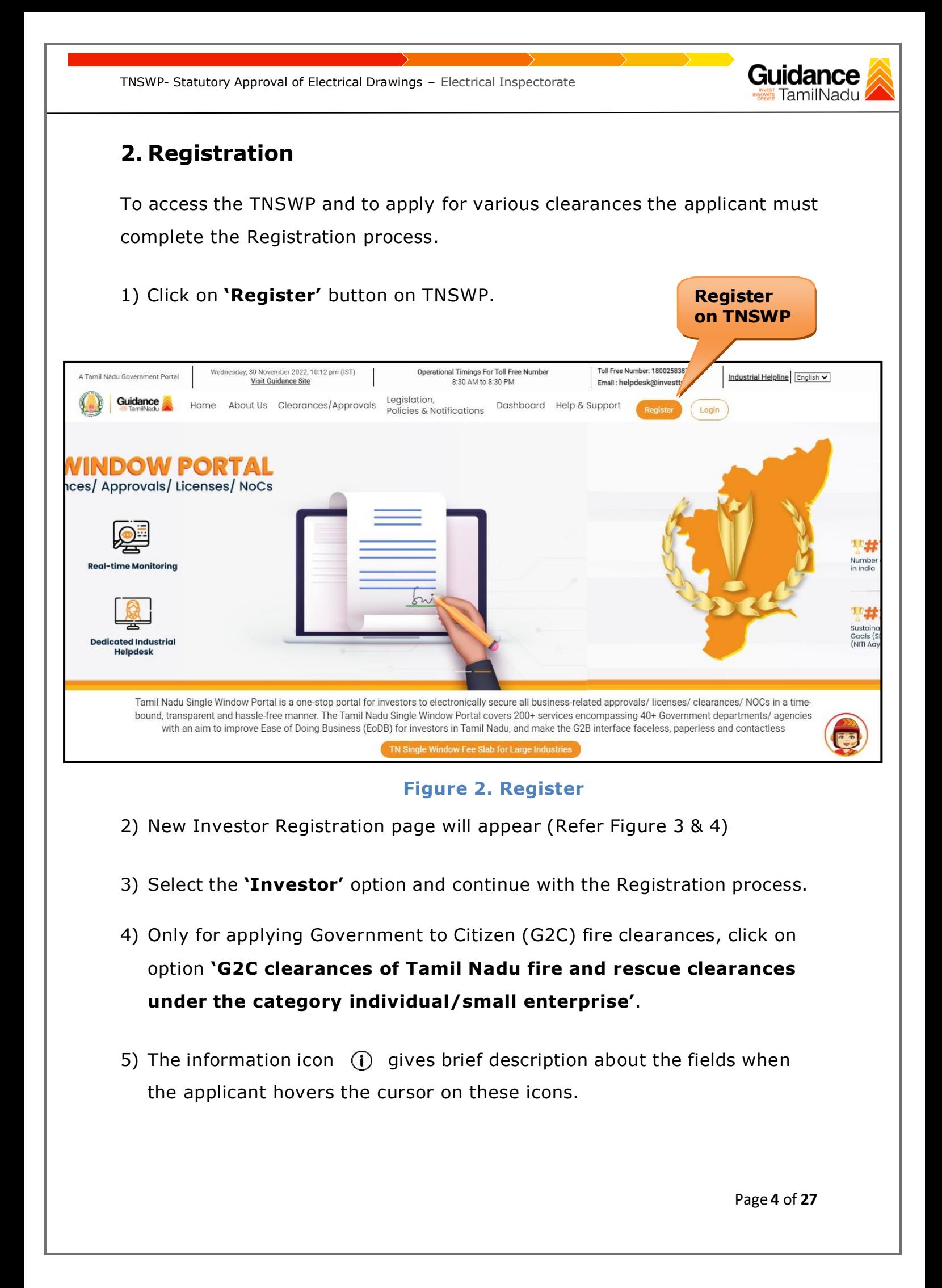

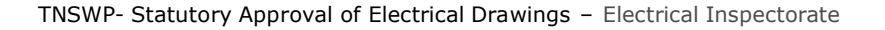

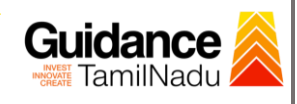

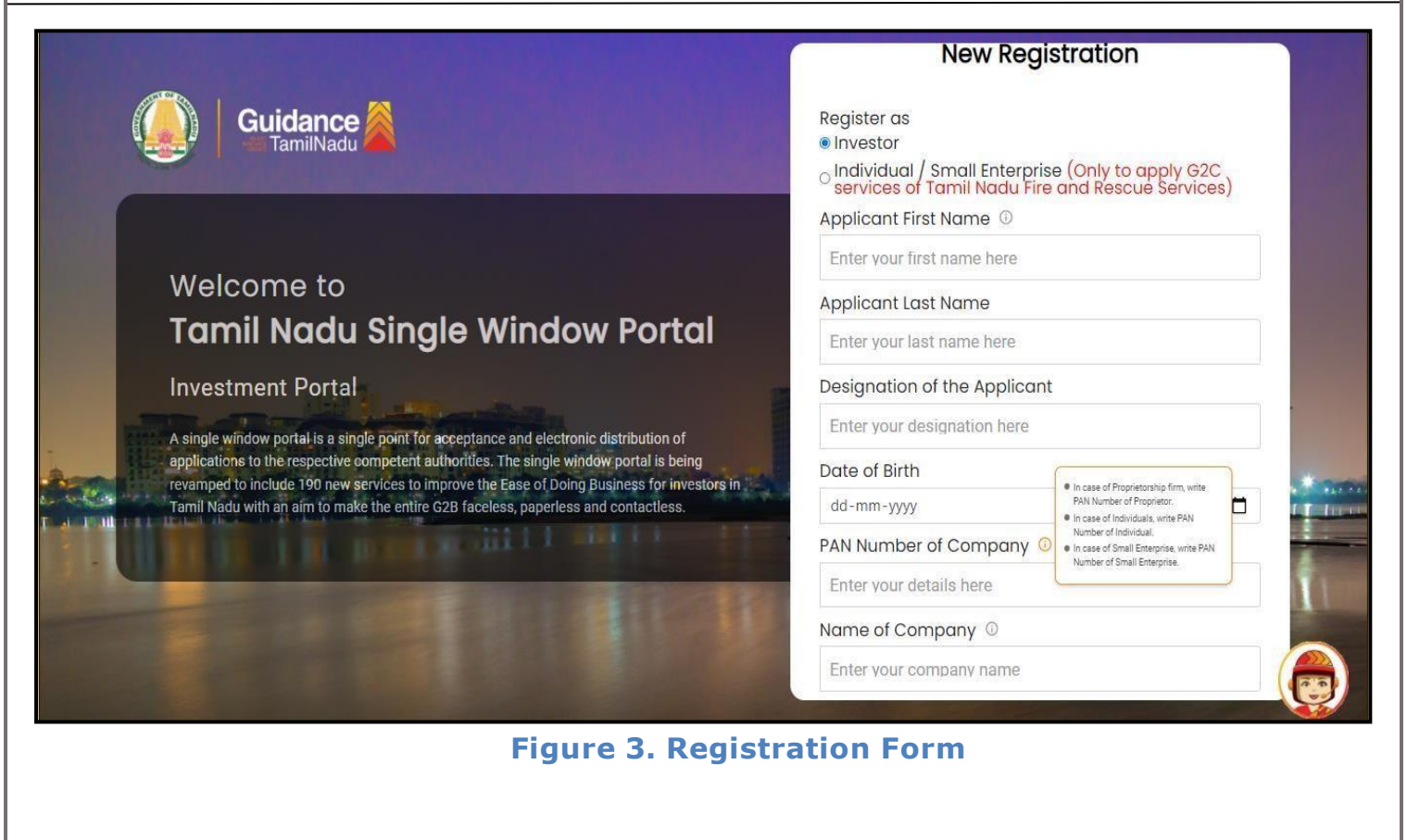

![](_page_4_Picture_82.jpeg)

**Figure 4. Registration Form Submission**

![](_page_5_Picture_1.jpeg)

- 6) The Email ID would be the Username to login the TNSWP.
- 7) Future communications would be sent to the registered mobile number and Email ID of the applicant.
- 8) Create a strong password and enter the Captcha code as shown.
- 9) The applicant must read and accept the terms and conditions and click on **'Register'** button.
- <span id="page-5-0"></span>**3. Mobile Number / Email ID – 2-Step Verification Process**
	- **'2-Step Verification Process'** screen will appear when the applicantclicks on **'Register'** button.

### <sup>o</sup> **Mobile Number Verification**

- 1) For verifying the mobile number, the verification code will be sent to the given mobile number.
- 2) Enter the verification code and click on the **'Verify'** button.

![](_page_5_Picture_11.jpeg)

**Figure 5. Mobile Number Verification**

Page **6** of **27**

![](_page_6_Picture_0.jpeg)

![](_page_7_Picture_0.jpeg)

**Figure 7. Registration Confirmation Pop-Up**

<span id="page-8-0"></span>![](_page_8_Picture_0.jpeg)

# Guidance

# <span id="page-9-0"></span>**5. Dashboard Overview**

- 1) When the applicant logs into TNSWP, the dashboard overview page will appear.
- 2) Dashboard overview is applicant-friendly interface for the applicant's easy navigation and to access various functionalities such as Menu bar, Status whether the application is Approved, Pending, Rejected and Data at-a glance on a unified point.

![](_page_9_Figure_5.jpeg)

### **Figure 9. Dashboard Overview**

![](_page_10_Picture_1.jpeg)

# <span id="page-10-0"></span>**6. Combined Application Form (CAF)**

- 1) Prior to applying for various clearances on TNSWP, the applicant must create a project by filling in the combined application form (CAF).
- 2) Click on Combined Application Form (CAF) from the menu bar on the left.
- 3) The details which are commonly required for applying various clearances are stored in Central Repository through CAF. So, whenever the applicant applies for various clearances for a specific project, the details stored in CAF gets auto populated in the application form which minimizes the time spent on entering the same details while filling multiple applications.
- 4) The Overview of the Combined Application Form (CAF) and the instructions to fill in the Combined Application Form (CAF) is mentioned in the below Figure.

5) Click on **'Continue'** button to fill in the Combined Application Form.

![](_page_10_Picture_8.jpeg)

**Figure 10. Combined Application Form (CAF)**

![](_page_11_Picture_0.jpeg)

![](_page_12_Picture_67.jpeg)

**Note:**

*If the applicant belongs to large industry, single window fee would be applicable according to the investment in Plant & Machinery or Turnover amount. [Click](https://tnswp.com/DIGIGOV/StaticAttachment?AttachmentFileName=/pdf/Homepage/feeslabupdated.pdf) [here](https://tnswp.com/DIGIGOV/StaticAttachment?AttachmentFileName=/pdf/Homepage/feeslabupdated.pdf) to access the Single Window Fee Slab.*

<span id="page-13-0"></span>![](_page_13_Picture_0.jpeg)

- 4) Applicant can view information on workflow, checklist of supporting documents to be uploaded by the Applicant and fee details. Click on 'view' to access the information (Refer Figure 15)
- 5) To apply for the clearance, click on 'Apply' to access the department application form (Refer Figure 15).
- 6) The Applicant can apply to obtain license for more than 1 establishment using a single login, but the applicant must create multiple Combined Application Form (CAF) for each of the establishment.

![](_page_14_Picture_188.jpeg)

## **Figure 15. Apply for Clearance Apply for**

**Clearance**

Guidance

<span id="page-15-0"></span>![](_page_15_Picture_0.jpeg)

![](_page_16_Picture_29.jpeg)

![](_page_17_Picture_28.jpeg)

![](_page_18_Picture_88.jpeg)

<span id="page-19-0"></span>![](_page_19_Picture_0.jpeg)

![](_page_20_Picture_0.jpeg)

![](_page_20_Picture_1.jpeg)

### **Application Submitted**

1) After the applicant has completed the payment process, the application is submitted successfully to the Department for further processing. The applicant can view the status of the application under **Track your application** → **Select the CAF from the Dropdown** → **All details**

![](_page_20_Picture_121.jpeg)

### **Figure 21. Status of the Application**

# Guidance

# <span id="page-21-0"></span>**10. Track Your Application**

- 1) After submitting the application, a unique 'token ID' would be generated. Using the **'Token ID'** the Applicant can track the status of clearances byclicking on 'Track your application' option.'
- 2) Applicant to choose the name of the project created during CAF from the dropdown **'Select project / CAF'** displayed at the top of the page.

### • **Track your application– Overview Option**

By clicking on 'Overview' tab, Applicant can view the count of various clearance statuses as follows.

- **Total Pending Clearances**
- **Total Approved Clearances**
- **Total Rejected Clearances**

![](_page_21_Picture_10.jpeg)

### **Figure 22. Track Your Application**

![](_page_22_Picture_0.jpeg)

# Guidance

## <span id="page-23-0"></span>**11. Query Clarification**

- 1) After submitting the application to the TNEI department, the concerned officer reviews the application and if there are any clarifications required, the concerned officer would raise a query to the applicant.
- **2)** Applicant would receive an alert message on Registered **SMS/Email**
- 3) Applicant could go to **'Track your application'** option and view the query under action items under the 'All Details' Tab
- 4) Applicant could view the status as **'Need Clarification'** under the 'Status' column. Click on 'Action' button to respond the query as shown in the below figure.

![](_page_23_Picture_207.jpeg)

### **Figure 24. Need Clarification**

![](_page_24_Picture_174.jpeg)

<span id="page-25-0"></span>![](_page_25_Picture_0.jpeg)

![](_page_26_Picture_0.jpeg)

![](_page_26_Picture_1.jpeg)

3) If the application is '**Rejected**' by the Department, the applicant can view the rejection remarks under the Actions Tab by the department. Applicant has to create a fresh application if the application has been rejected. (Refer Figure 29)

![](_page_26_Picture_112.jpeg)

**Figure 29. Rejected Status**